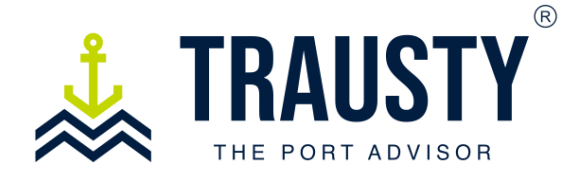

## **User Manual**

## **How to request a service**

Before requesting a service, you will need to provide essential information. This data will enable the platform to gather basic details about your vessel, determine the specific service required, select the most suitable vendor for your needs, and allow you to review a summary before confirming your request.

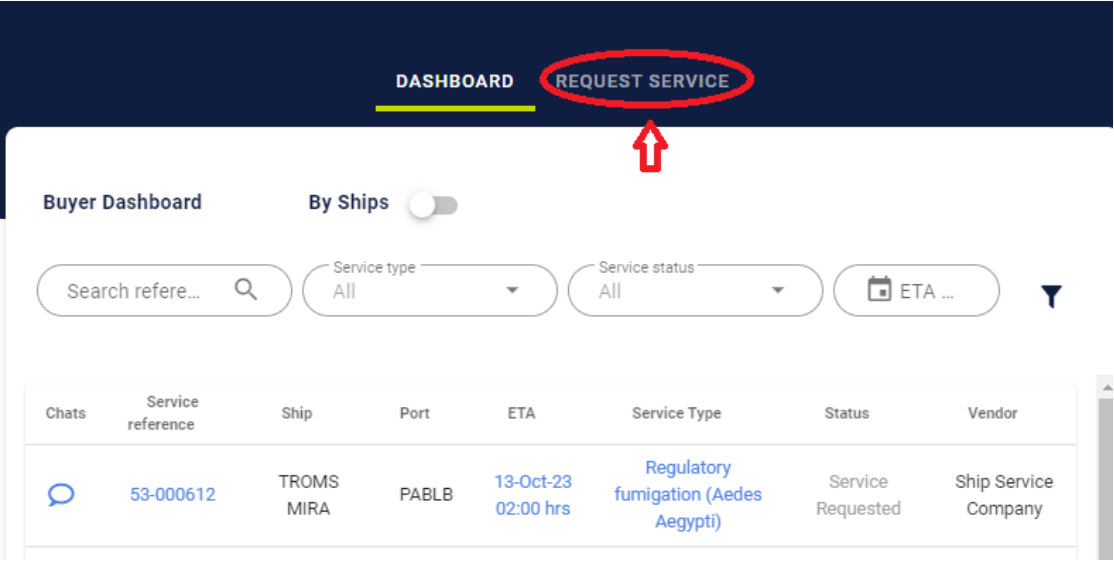

In your Trausty Home screen click the **Request Service Tab.**

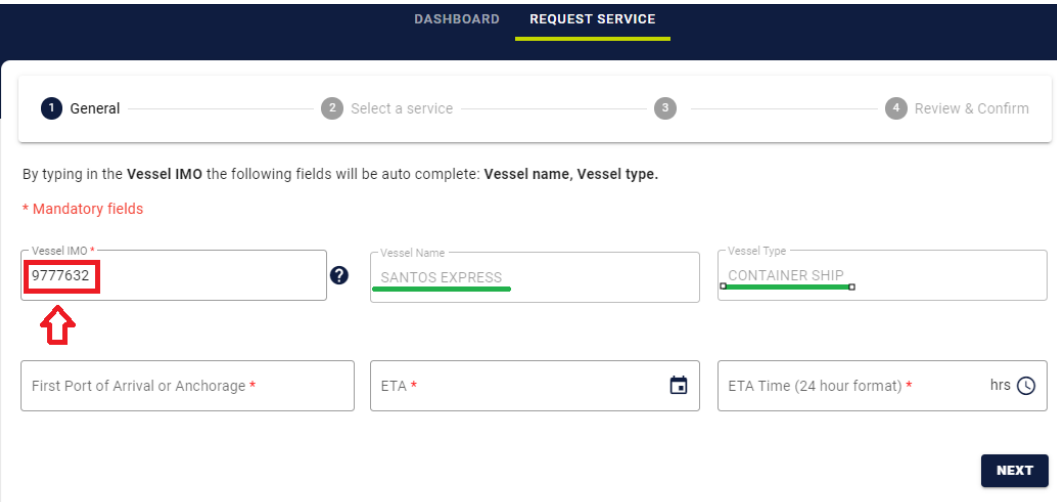

## **Insert your vessel´s IMO**

By pressing "Enter" after entering the vessel's IMO number, the vessel's name and type will automatically be filled in.

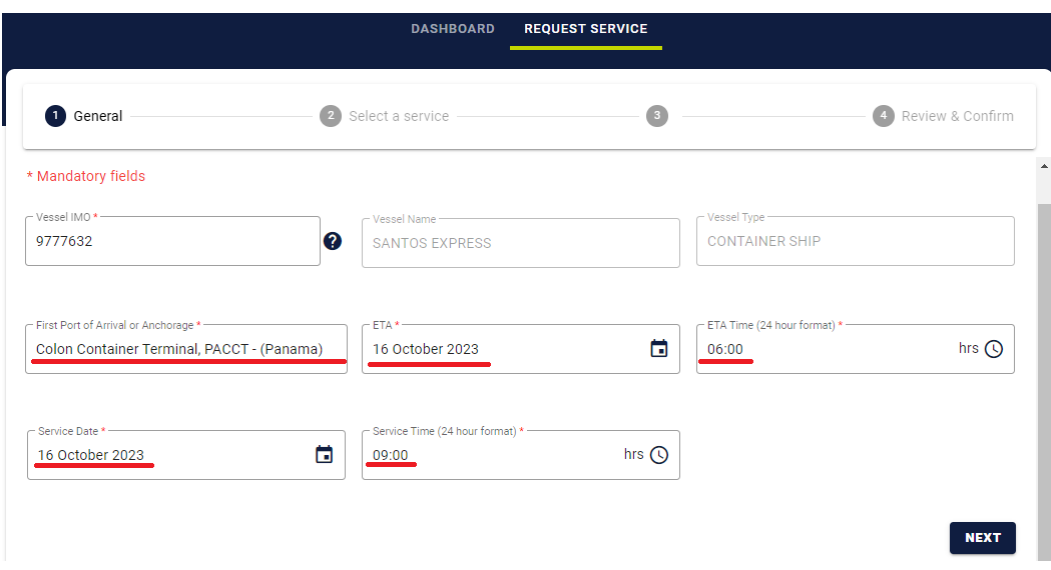

Proceed to fill out the remaining information:

- 1. **First Port of Arrival or Anchorage**: Our intelligent search engine will provide you with a list of options as you type your port or anchorage destination.
- 2. **ETA Date & Time:** This is the day and time at which the vessel is expected to arrive at the destination mentioned in point #1.
- 3. **Service Date & Time:** Specify the time at which you wish the service to be provided. Providing an accurate service date and time will make the vendor's service more efficient.
- 4. **Click** "Next."

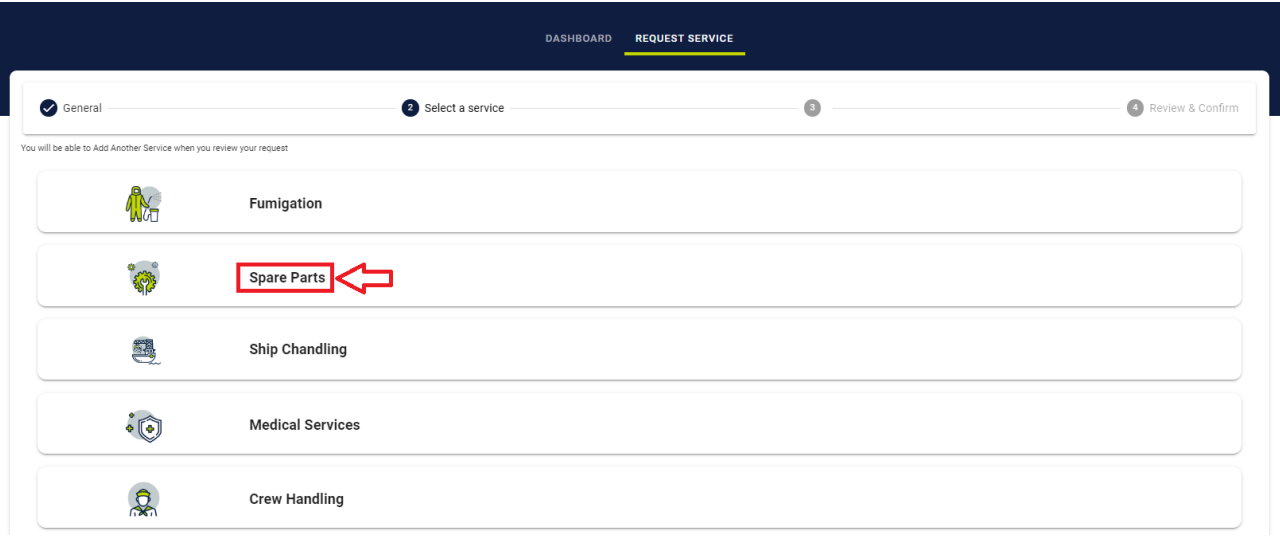

1. **Select** from our available service types. For certain services, such as **fumigation**, a list of subcategories will be provided for you to choose the specific service you require.

2. **Click** "Next."

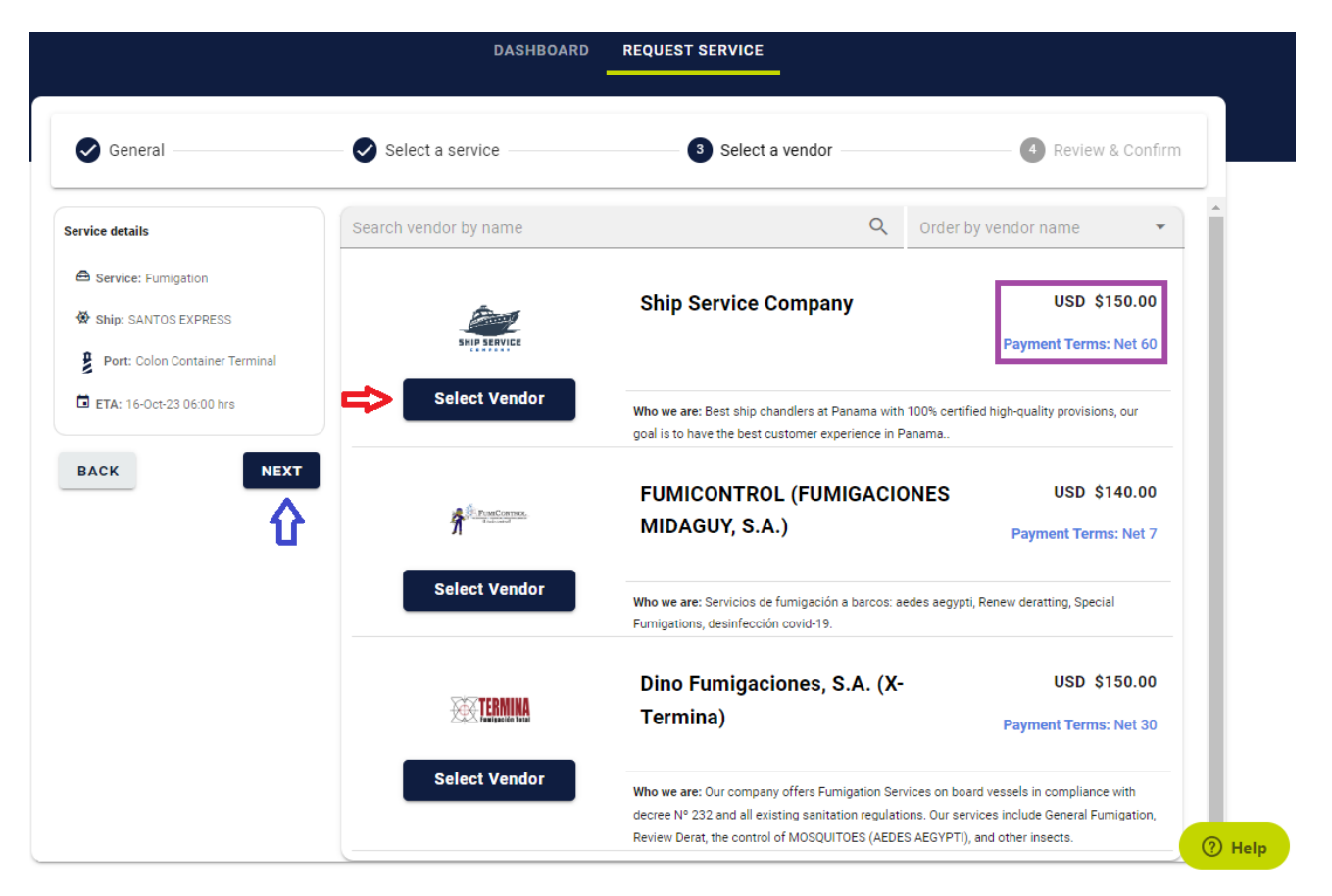

- 1. **Select** your preferred Vendor.
- 2. Review **Payment Terms** & service **Costs.**
- 3. Click **Next**

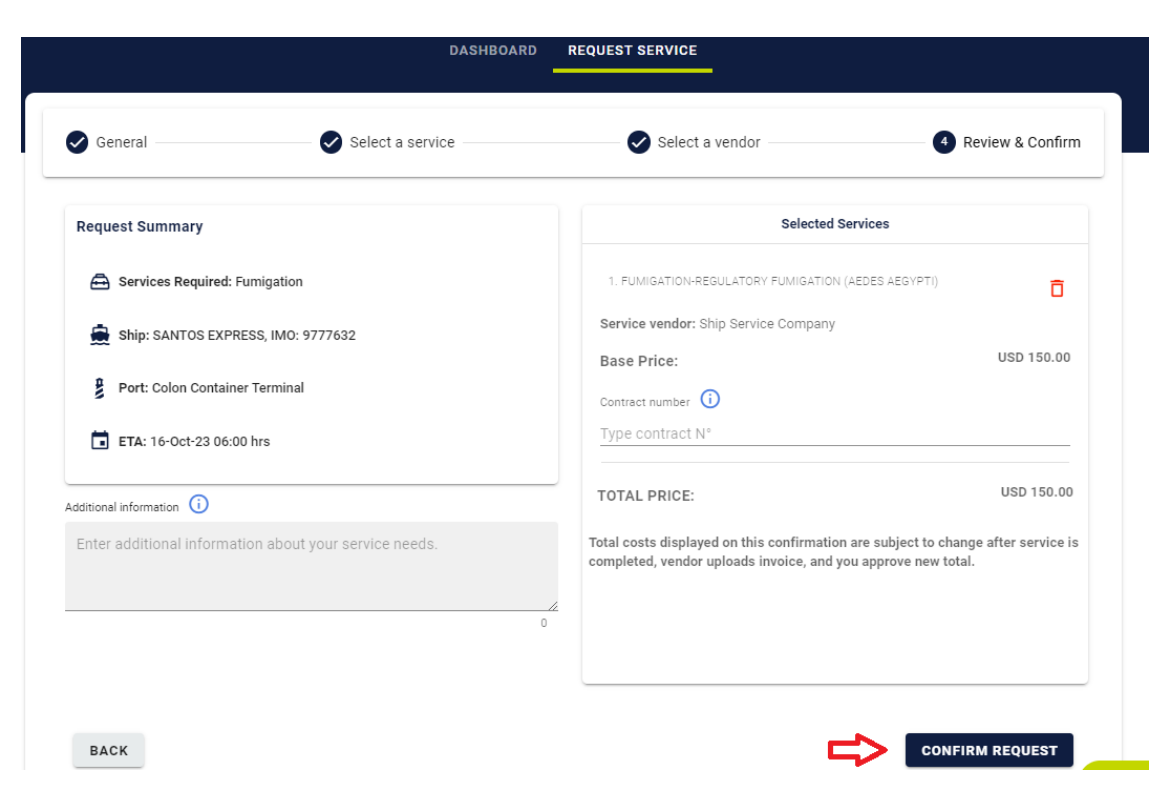

**Review & Confirm** your service summary.

- 1. If all service details are correct = **Click Confirm Request**
- 2. If the information displayed is incorrect = **Click Back**

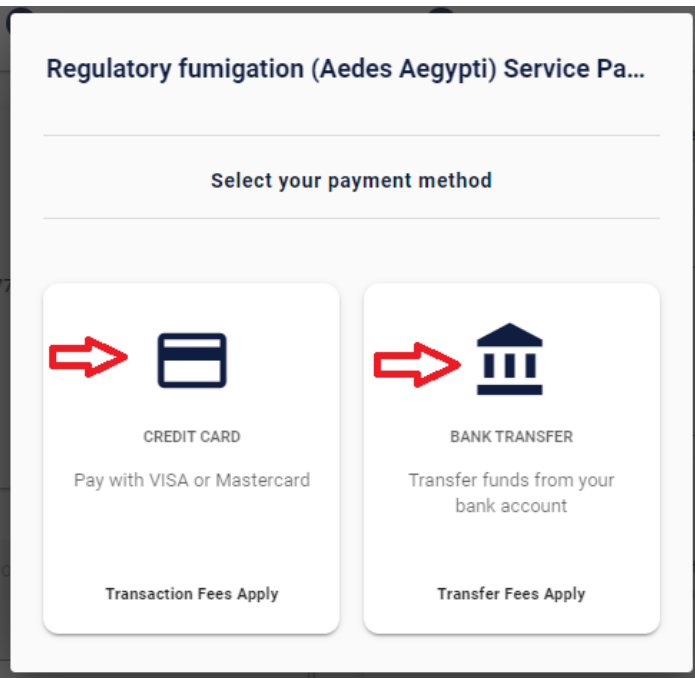

**Choose** your preferred payment method. Your payment will be processed in accordance with the payment terms you reviewed when selecting your **Vendor.**

## Your request was received successfully.

An authorization has been placed in your account. You will not be charged until service is completed. Transaction ID: 6972127235346316704951

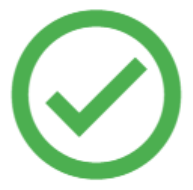

Your **Vendor** has recevied an email notification signaling a service has been requested. You can return to you **Personal Dashboard** and review the **service status.**